# NDI Core User Manual(Pro)

## 1. NDI Core Introduction

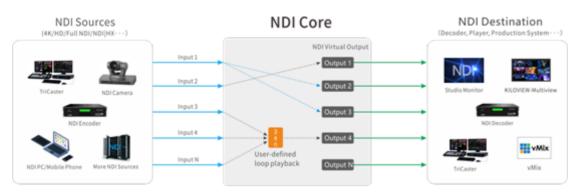

Introduction:

NDI Core mainly solves theissue that the NDI encoder cannot be pulled by multiple back-ends at the sametime. NDI Core virtualizes the video source into multiple NDI channels foroutput, and integrate more functions such as video source switching and videoplay.

By creating a play list, userscan freely set the program source, dynamically adjust the playback sequence, playback time to achieve the sequence, loop, and switch playback of videosources.

NDI video sources support FULL NDI and NDI|HX input compatible with any other software/hardware output NDI to the NDICore system.

When NDI Core receives NDI|HX, the virtualoutput is also NDI|HX. If the video source is FULL NDI, the output is also FULLNDI.

It is recommended to use a 10 Gigabit portat least for NDI Core. If you need more NDI streams, you can choose a highernetwork port or multiple network cards.

### 2. Login to NDI Core

Enter http://server IP: 81/ in the browser and log in to the NDI Core system. The user name and the password both are **admin** by default.

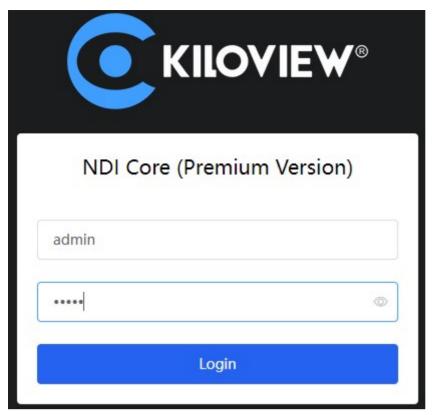

Note:

To ensure information security, pleasechange your password immediately after logging in for the first time!

NDI Core login port is 81 by default.

### 3. Dashboard

Click "Dashboard" on the WEB page to checkthe system information includes network status, system status, resources andlogs.

#### **Network status**

Shows all network device information and traffic statistics on the NDI server. Introduction:

**eno1**: Switcher The name of the network card on the Switcher server.**59.90G/1.66T**: Total upstreamtraffic/downstream traffic of the current device The maximum bandwidth of the current device

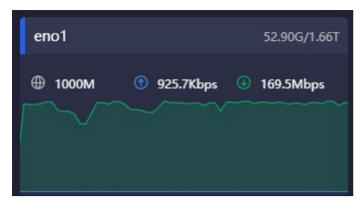

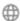

: Real-timetraffic output of the current device

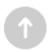

: Real-timetraffic input of the current device

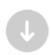

#### **System status**

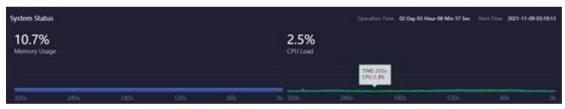

#### Introduction:

When the system memory and CPU are toohigh, please confirm whether the performance of the NDI Switcher device is insufficient due to a large number of transmissions. You may need to update your hardware system.

The time line below shows the memory and CPU usage in the past time, and the current time is 0s.

Memory Usage\*\*: Current memory usage

CPU Load: Current CPU Load

**Operation Time:** Total running time of NDI Switcher system

Start Time: NDI Switcher start time

#### Resources

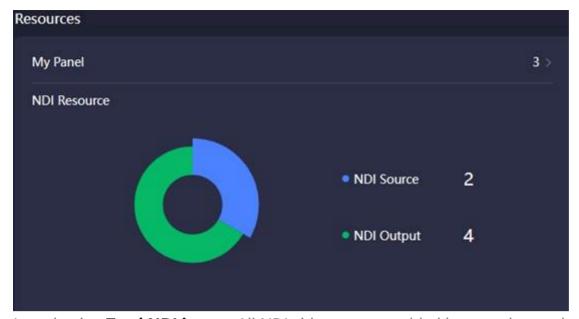

Introduction:**Total NDI input**: All NDI video sources added byusers, but excludes NDI video sources that are not added.**Total NDI output**: All NDI output sources createdby users.**My Panel**: The numbers of control panelscreated under the current user.

### Log

Statistics of all operations on the NDISwitcher system include the time and the account of the operation, which isconducive to troubleshooting.

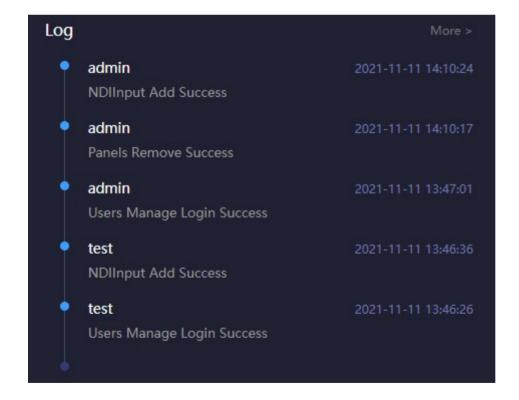

# 4. Source Management

Click "Source Management" to enter to the NDI input or output to add and manage video sources.

#### **NDI Input**

Click "NDI Input' to enter the NDI inputsource management page. Click "Add Source", all NDI sources under thesame network segment will be automatically discovered and displayed. Select the NDI video source that needs to be added and saved.

NoteNot all discoverable NDI sources will be transmitted through the NDI Core. Onlyby adding to the NDI input resource and being added and used in the controlpanel, can the NDI Core be used to switch and copy the output.1 All NDI sources under the same network segment will be automatically discovered and displayed through "Public auto discovery". Select the NDI videosource that needs to be added and saved.

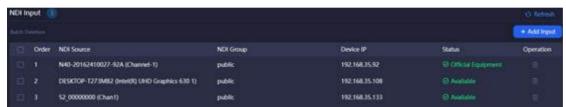

2 When the NDI source is in a differentNDI group but under the same network segment, click to enter the sourceconfiguration, and select "Auto ". It will automatically discover allthe NDI sources of the current group after entering the name of the group.3 The sources automatically discovered by the above method are the sourcesunder the same subnet in the LAN, and the sources are in the public group. If the sources are not in the same subnet or not in the public group, please addit to the list manually.4 When the NDI source cannot be auto discovered, such as the NDI source is inthe same LAN but across network segments, the NDI source can be added manually.Note:Group: The group name of the NDI video source. Default is public.IP: Fill in the IP address of the NDI source, click "enter" or inthe right to add the IP address to the list.Discovery ServerWhen the NDI source is registered to the discovery server which leads the autodiscovery is replaced, it is required to register the sources to the discoveryserver. Enter the source configuration by the button, select "DiscoverServer", and fill in the same discovery server address and group as theNDI source.IP: The IP address of the discovery server registered by NDI.Group: The group name of the NDI video source. Default is public group.The NDI input source added and saved by the above method will be displayed onthe NDI input box, and the associated NDI output can be used in the crosspanel.

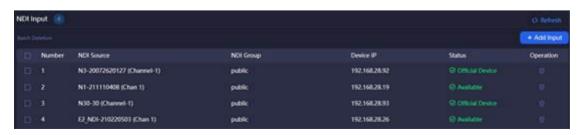

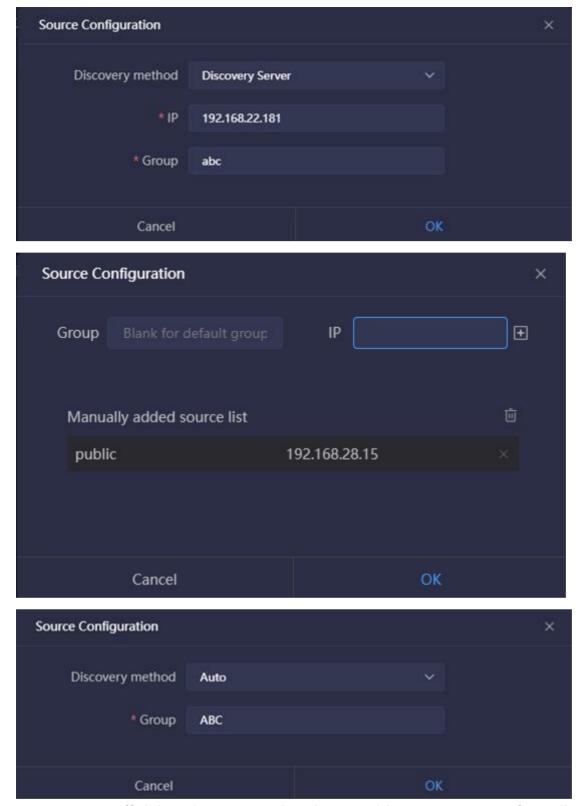

NoteStatus: "Official Device" means that the NDI video source comes fromKiloview NDI devices or software; "Available" means unofficialequipment, which can be used to connect to NDI output; "Beyondauthority" means unofficial equipment that exceeds the output of themaximum video sources.

### **NDI Output**

To create NDI virtual output, realize NDIoutput actual NDI video source by controlling input NDI source or play list, and support single NDI input source to multiple NDI channels output. Click "NDI

Output" on the left to enter the NDI output managementpage. Click "Add Output" on the right side of the management page tocreate an NDI output channel.

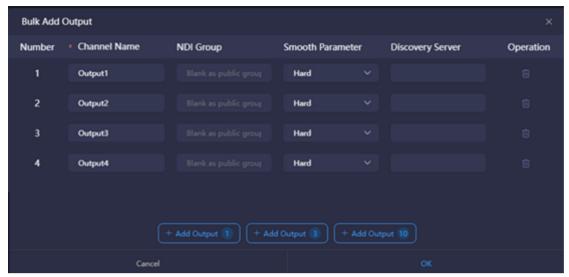

Introduction:NoteNDI Channel Name: Output NDI channel name. Please use different names to createmultiple NDI outputs. The combination of text, numbers and symbols aresupported. When there are multiple control panels, panels can share the sameoutput channel, if the output is not locked on any panel, you can switch and doother operations. NDI Group: Assign NDI output to thespecific name's group. Default is public group. The group name can be acombination of English letters, numbers, and special symbols. It supportsending data to multiple groups, and please use commas to separate groups. Smooth Switching: When switching between different sources, to ensure a smoother stream output, it is recommended to seta switching delay. If the resolution and frame rate of the switched NDI videosources remain the same, the switching output can be smoother as well. Discovery server: Fillin the IP address of the discovery server, and register the NDI output to the corresponding discovery server. The receiving end also needs to register to the same discovery server to discover the stream. Add output 1: Click "Add output" according to the corresponding number, if you click "Add output 10", then 10NDI output channels will be automatically added.

# 5. Panel Management

### 5.1 General

To add the NDI source and NDI outputchannel required by the current panel through the "Manage" button corresponding to NDI input and NDI output.

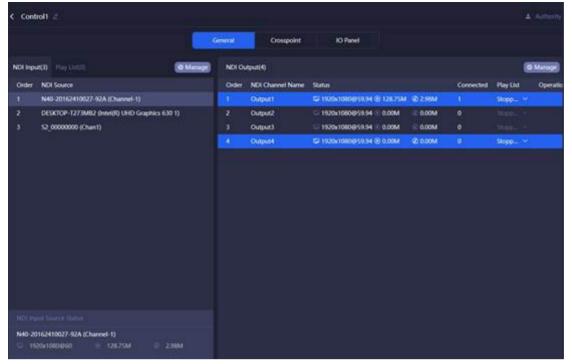

Introduction:NoteThe resources that can be used for NDI input and output are the NDI videosource and NDI output channel added in "Chapter 4 Resource Management". Status of NDI input sourceSelect the NDI source, the information status of the NDI input source isdisplayed at the bottom.NoteThe resolution and frame rate of the source.The real-time bitrate of the video encoding.The real-time bitrate of the audio encoding.NDI OutputThe NDI output channel created when the panel is added. When there is a deviceat the back end to get stream from a certain output, the output status displaysthe decoded resolution, frame rate, video and audio bitrate.Connected: The number of the back-end streams is decoded by the NDI outputchannel.Play list: Click the down button to select play list. When you want tochange, please stop the current one first. Please refer to the "PlayList" chapter for more details.Operation: Set the mode of the play list to "Loop" or "Single" play. After theend of a single play list, the loop playback will continue to play the last NDI source by default; after the loop is played to the end of the last NDI source,it will return to the first NDI source to continue the loop play.

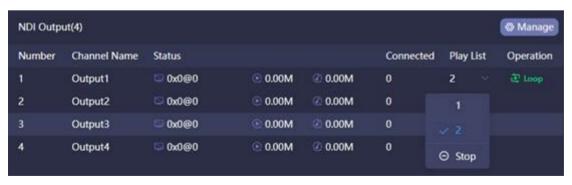

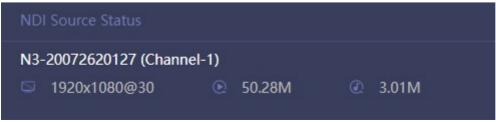

### **Play List**

When the NDI output channel selects theloop, all the NDI input video sources in the list will be displayed. A circleof time progress status will appear on the right side of the video source.NoteThe play list is used to establish an automatic switching relationship betweeninput and output. According to the set time, the output channel automaticallyswitches to different NDI sources.The play list consists of multiple NDI sources and playing time.NDI sources can be added repeatedly, and the playback time is specified tosecond.

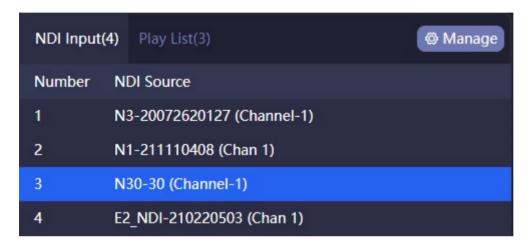

### **Crosspoint/IO Panel**

Configure the NDI input and output throughthe cross-point panel. The cyan square indicates that the NDI input sourceswill output from the NDI output channels. In the "IO Panel", only the display method is different, and theeffect of all operations is exactly the same as the "Crosspoint". Click the OUT1 output channel, you can see that the first NDI source is displayed in cyan, which means that the NDI video source is output from OUT1, click the second video source, when it becomes blue highlight, it willseamlessly switch to the second video source and output from OUT1. Note You can copy one NDI input source to multiple NDI output channels: Select or stop play list. Under the unlocked state, the NDI video source of multiple outputs can beswitched. When in the locked state, the NDI output channel cannot be manually switched. When the output channel is used by multiple control panels, the NDI output can be switched on any panel. To prevent misoperation, you can use the locked state. The play list selected by the NDI output channel, and the NDI video sourcesplayed will show the current playing time. The functions of the IO panel are the same as the crosspoint panel.

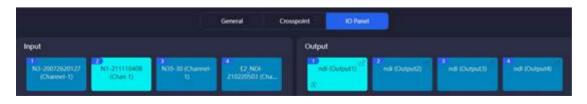

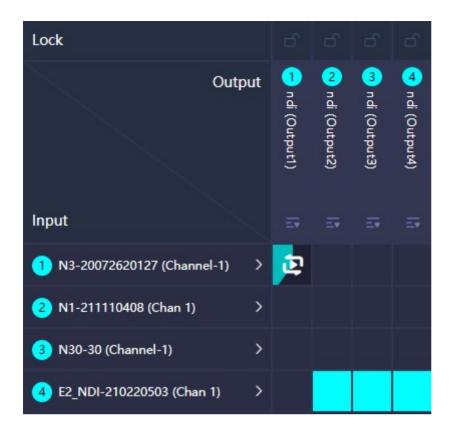

### 6. NDI Core output play

Download Kiloview Multiview for free Visitthe website <a href="https://www.kiloview.com/en/ndi/multivie">https://www.kiloview.com/en/ndi/multivie</a>
<a href="www.kiloview.com/en/ndi/multiview">w, click "Get it now" to download Multiview</a>, and install thesoftware step by step
<a href="#willowiew">Kiloview Multiview</a> is a free NDI video discovery, management and multi-screenmonitoring software.

Step 1: Enter the management page of Kiloview Multiview Player

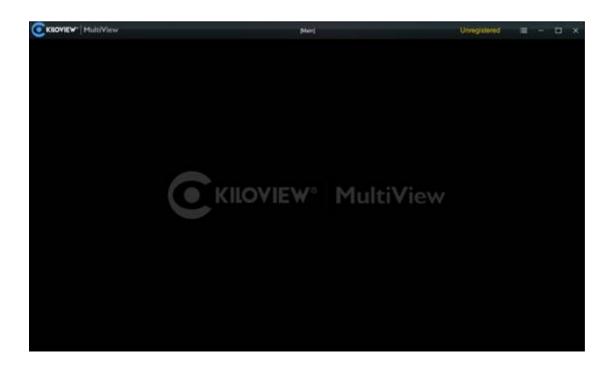

# Step 2: Find the NDI channel output by the NDI Switcher in the "Discovery"

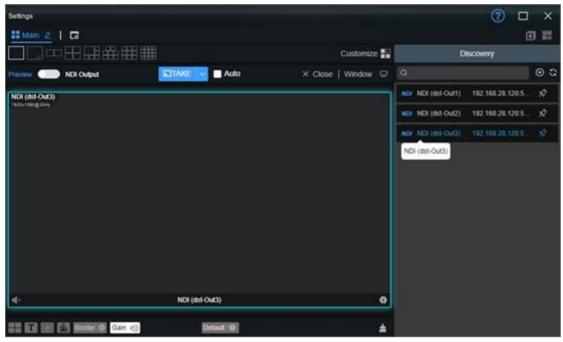

Introduction:

The rules for the name of the output NDIstreaming from NDI Core: NDI (dst-channel name) , the channel name was created in chapter 4.2

## 7. Play List

According to actual needs, the inputvideos are played under Loop mode. You can configure the playback time and sequence of each video source.

Click "Play List"-"Add PlayList" to create a play list. Click

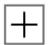

to add the NDI source that needs to be played into the play list.

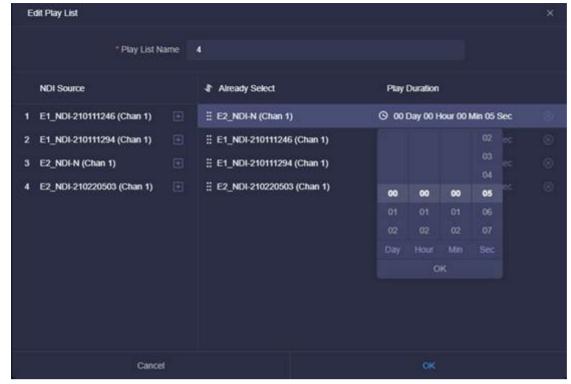

Introduction:

The NDI video source can be added to theplay list many times, click before the NDI source under the "Already Select" to sortthe NDI sources.

**Play Duration**: Configure the playing time of the NDI source, it willautomatically skip to the next NDI source if the playing time ends.

If the play list is being used, pleasestop it first and then modify it.

The same play list can be used by multipleNDI output channels at the same time.

### 8. Network Status

 Notwork Status
 O Retired

 Name
 Type
 Twn
 Ros
 Tx
 Ros

 enot
 1000M
 87.0540ps
 1.00Mps
 260.39Gaps
 800.44Gaps

Introduction: NotePlease see Chapter 3.1 for details.

# 9. User Management

In user management, you can add new usersand modify and delete existing users. There is an admin account by default.

| Add User           |              | × |
|--------------------|--------------|---|
| * User name        | Please enter |   |
| * Alias            | Please enter |   |
| * New password     | Please enter |   |
| * Confirm password | Please enter |   |
| Cancel             | ок           |   |

Introduction:

NoteSuper Administrator: The management account is admin, you can modify and deleteall accounts by logging in management account. Ordinary users: Ordinary users can only change their own password and allconfigurations under their account. System administrator or not: If it is configured as "Yes", it is asecondary system administrator who can manage and control all panels andresources. Authority management: If the current account does not select "panelcontrol", the user cannot create a new panel. Under the current account, you cannot see the control panel that is not assigned to the user. You canselect the permissions of the panel in Chapter 5.1 "Create Panel Control"; if the current account does not select "Resource Management", theuser can only view the current system resources. It is not allowed to edit andadd sources.

# 10. Log

Introduction:

Please see Chapter 3.4 for details.

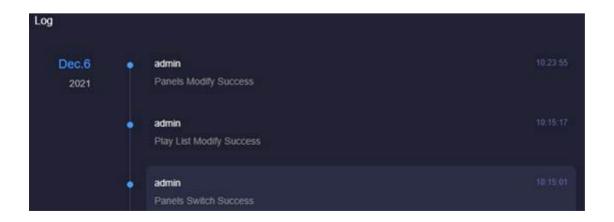

# 11. Download Center

Please check the following link for usermanual file and deploy guide of Kiloview NDI Core.KiloviewNDI Core Firmware Download